# **Konsola Windows 04 – Polecenia sieciowe**

*polecenia:* 

*cmd, prompt, color, set, cd ../%, dir, md, rd, tree, ren, copy, move, echo, type, copy con, help, xcopy, set, systeminfo, tasklist, sort, find, more, fc ipconfig, ping, arp, route, netstat, tracert, net*

# **Konsola**

- Uruchom konsolę Windows
- Ustaw na pulpicie okno konsoli na jednej połowie i okno dokumentu na drugiej

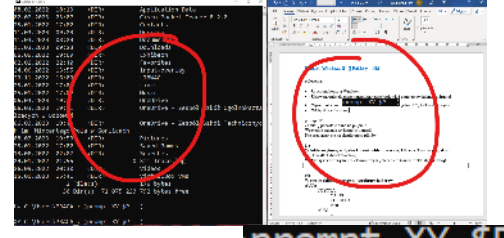

- Wpisz polecenie:  $\mathsf{prompt}$  XY  $\mathsf{SP}$  :  $\mathsf{\$G}\right|_{\mathsf{g}\text{d}\mathsf{z}\text{d}\mathsf{z}}$  XY, to Twoje iniciały
- **UWAGA**

Po zakończeniu ćwiczeń przywróć wygląd linii poleceń do stanu początkowego poleceniem prompt

- Wpisz polecenie: COlor<sup>07</sup>
- Wejdź do foldera użytkownika cd %USERPROFIL
- Usuń folder **XXXYYY** (jeśli go masz) /s/q XXX *XXXYYY to trzy pierwsze litery nazwiska i trzy pierwsze litery imienia (np. LIBWAC)*
- Załóż folder **XXXYYY XXXY** *folder na ćwiczenia XXXYYY jst pusty*
- Wyświetl zawartość foldera użytkownika **%userprofile%**
- Wklej do ramki zrzut okna konsoli z linią poleceń i **wierszem z folderem XXXYYY**

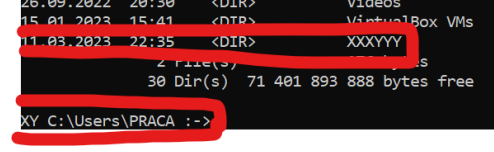

# **IPCONFIG**

*Wyświetla informacje o interfejsach sieciowych naszego komputera*

- ipconfig • Wpisz polecenie:
- Wklej do ramki zrzut okna konsoli

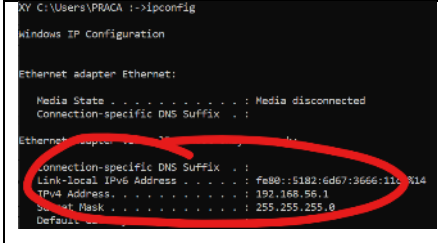

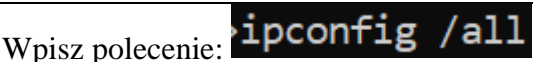

*rozszerzona informacja o interfejsach sieciowych*

• Wklej do ramki zrzut okna konsoli

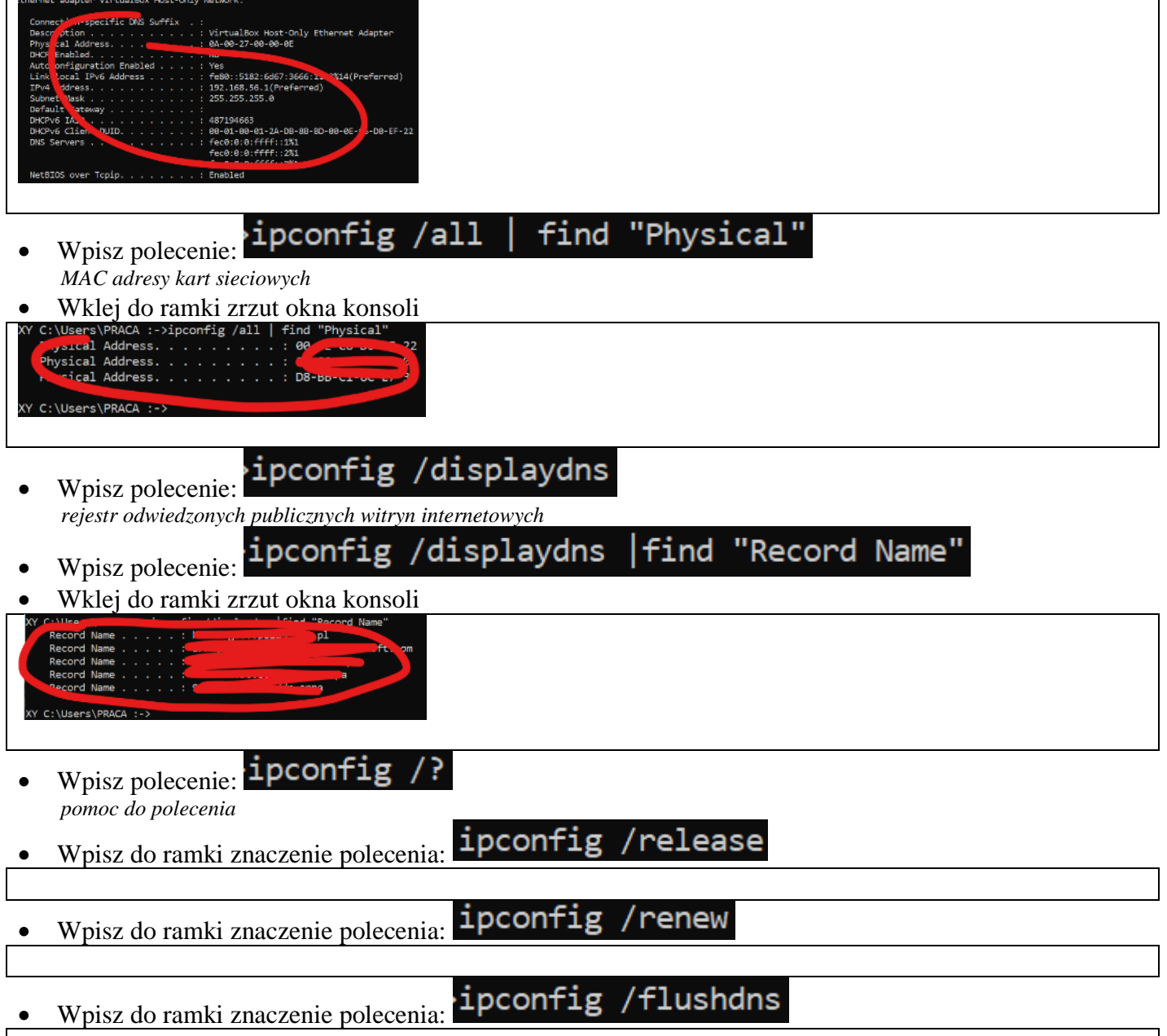

## **PING**

*Umożliwia sprawdzenie stabilności połączenia pomiędzy wybranym serwerem, a naszym komputerem. Mierzy opóźnienia w milisekundach między Twoim komputerem a wybranym serwerem w Internecie. Wielkość ping zależy od odległości - im dalej znajduje się serwer tym ping będzie większy.*

*Dlaczego PING jest słaby? Duża ilość aplikacji działających w tle, uszkodzone lub nieprawidłowo podłączone przewody, zakłócenia WiFi, stary, słaby lub zepsuty router, kiepski wybór serwera gry, słaby dostawca Internetu.*

- Wpisz polecenie: ping 127.0.0.1 lub ping localhost
- *sprawdzenie komunikacji wewnątrz hosta, tzw. pętla zwrotna*
- Wklej do ramki zrzut okna konsoli

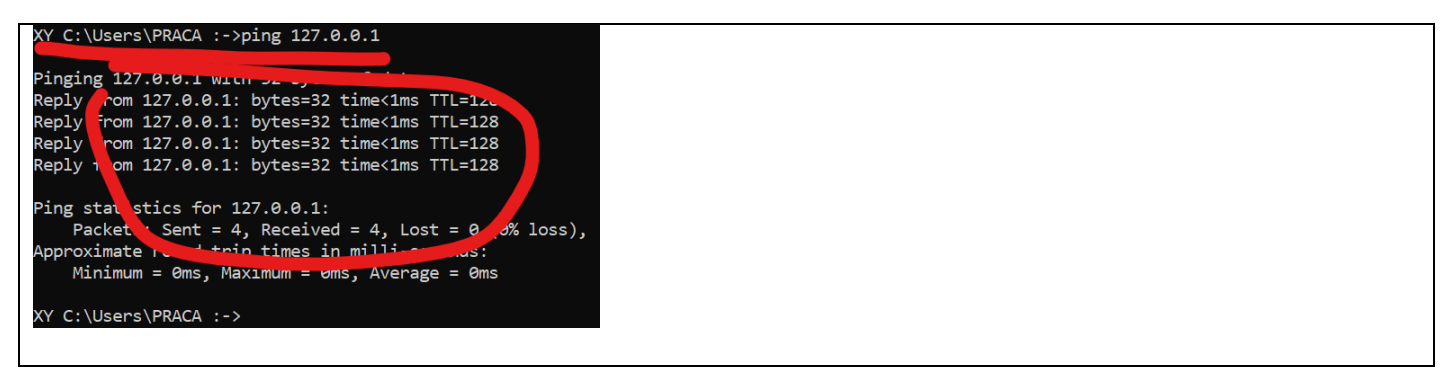

- Co oznacza TTL wyświetlana w poleceniu PING
	- Wpisz polecenie<sup>2</sup>ping google.pl

*sprawdzenie komunikacji między naszym komputerem a stroną internetową*

• Wklej do ramki zrzut okna konsoli

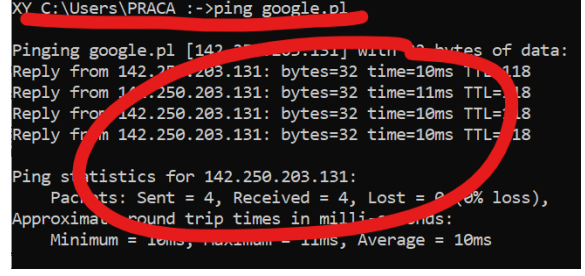

- Co oznacza TIME wyświetlana w poleceniu PING
- Jaki jest adres IPv4 "pingowanej" strony internetowej
- Sprawdź, jaki adres IPv4 ma uczeń siedzący obok Ciebie
- "Puść pinga" do tego komputera *polecenie FIND wyszukuje w pliku tekstowych wierszy zawierających wyraz "HOME"*
- Wklej do ramki zrzut okna konsoli

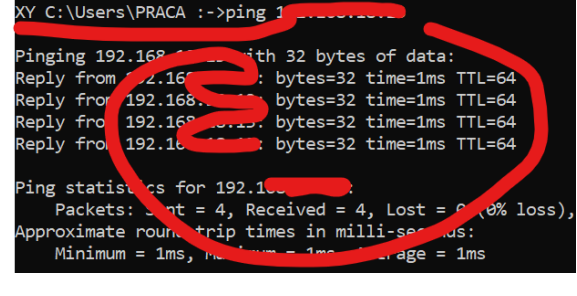

## **ARP**

*Adresy MAC urządzeń sieciowych, z którymi komunikował się komputer*

Wpisz polecenie: arp -a *MAC adresy kart sieciowych*

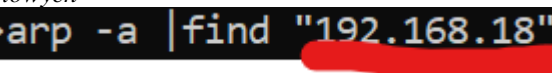

- Wpisz polecenie: *UWAGA – sprawdź, jaki jest adres podsieci w klasie adresy MAC komputerów w ramach klasowej podsieci*
- Wklej do ramki zrzut okna konsoli

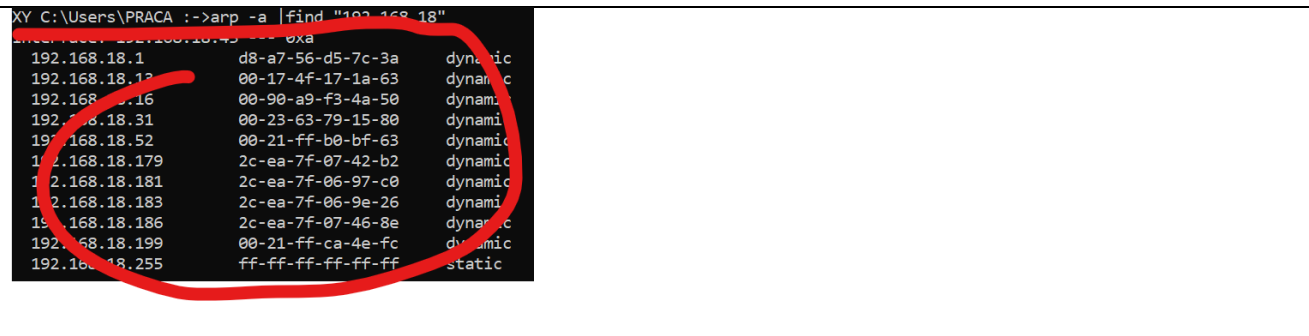

#### **ROUTE**

*Służy do wyświetlania i zarządzania tablicą routingu, która wskazuje, gdzie przesłany ma być pakiet o danym adresacie*

- Wpisz polecenie: **route** print
- Wklej do ramki zrzut okna konsoli (część Interface List)

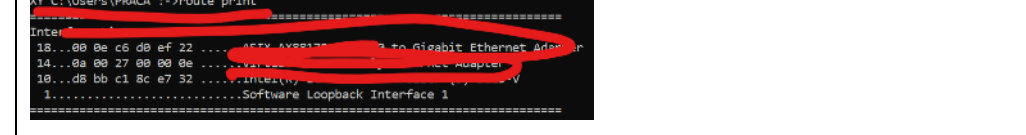

#### **NETSTAT**

*Służy do wyświetlania informacji o aktywnych połączeniach*

- Wpisz polecenie: **netstat**
- Wklej do ramki zrzut okna konsoli

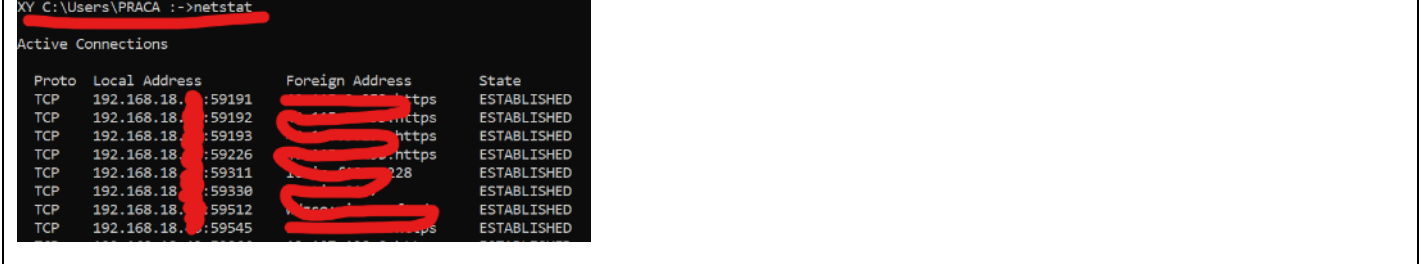

• Zaznacz adres IP (lub nazwę) dowolnego hosta

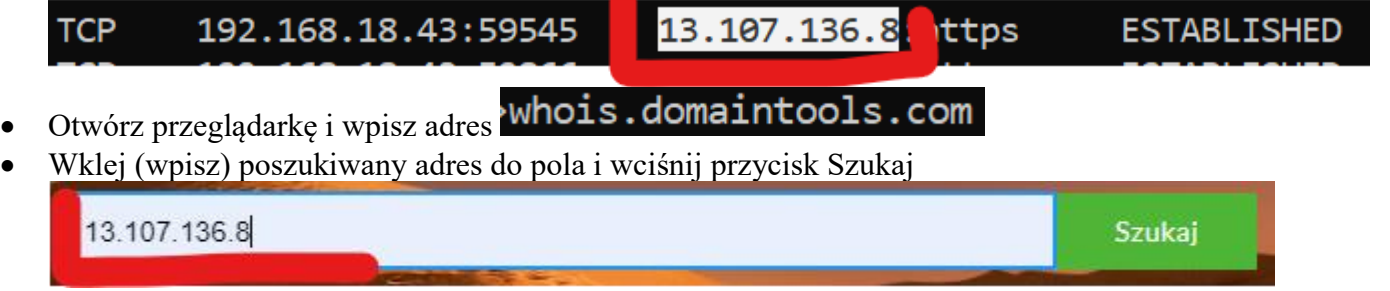

• Wklej do ramki zrzut okna przeglądarki z fragmentem opisującym nazwę organizacji

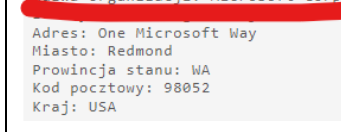

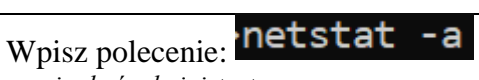

*musisz być administratorem wyświetlone zostaną wszystkie aktywne połączenia i porty*

• Wklej do ramki zrzut okna konsoli (początkowe wiersze)

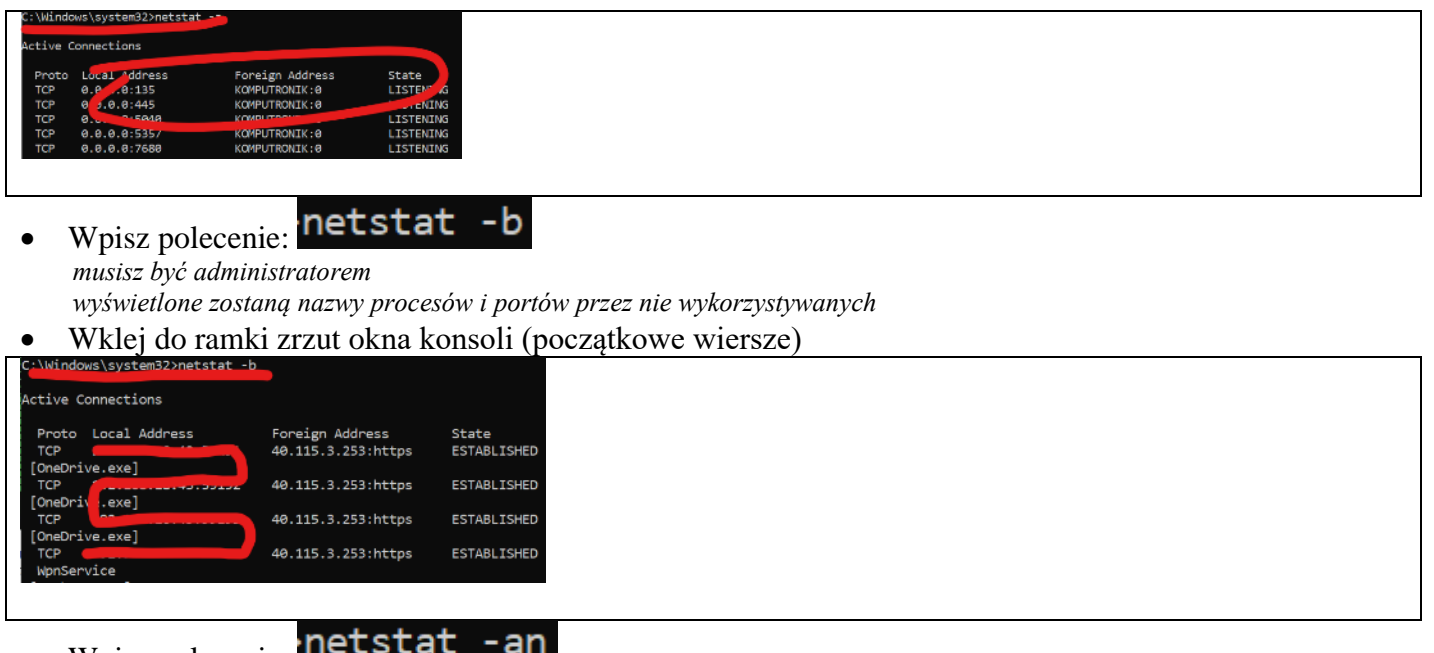

- Wpisz polecenie: *wyświetlone zostaną wszystkie otwarte porty, przez które możesz być podsłuchiwany*
- Wklej do ramki zrzut okna konsoli (końcowe wiersze)

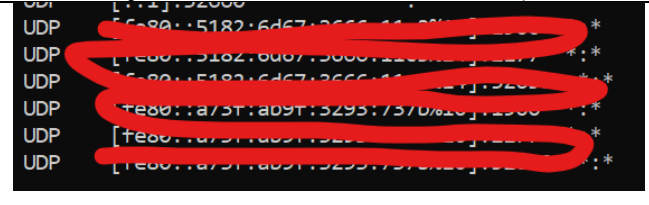

## **TRACERT**

*Pozwala prześledzić ścieżkę pakietów w kierunku od komputera, analizować nieprawidłowości związane z komunikacją z serwerem docelowym, możesz upewnić się, że sygnał z Twojego komputera wychodzi poprawnie i czy zerwanie komunikacji nie następuje na przykład na poziomie dostawcy internetowego.*

- Wpisz polecenie: tracert google.pl
- Wklej do ramki zrzut okna konsoli

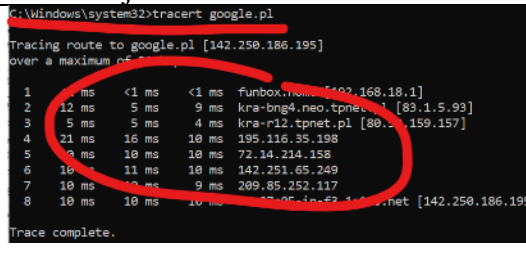

#### **Polecenia wykonaj na VirtualBox**

#### **NET**

*Konfigurowanie i zarządzanie systemem operacyjnym*

- Wpisz polecenie: net start *lista uruchomionych usług*
- Wklej do ramki zrzut okna konsoli

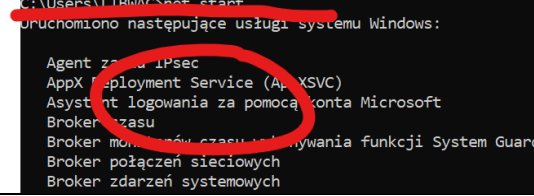

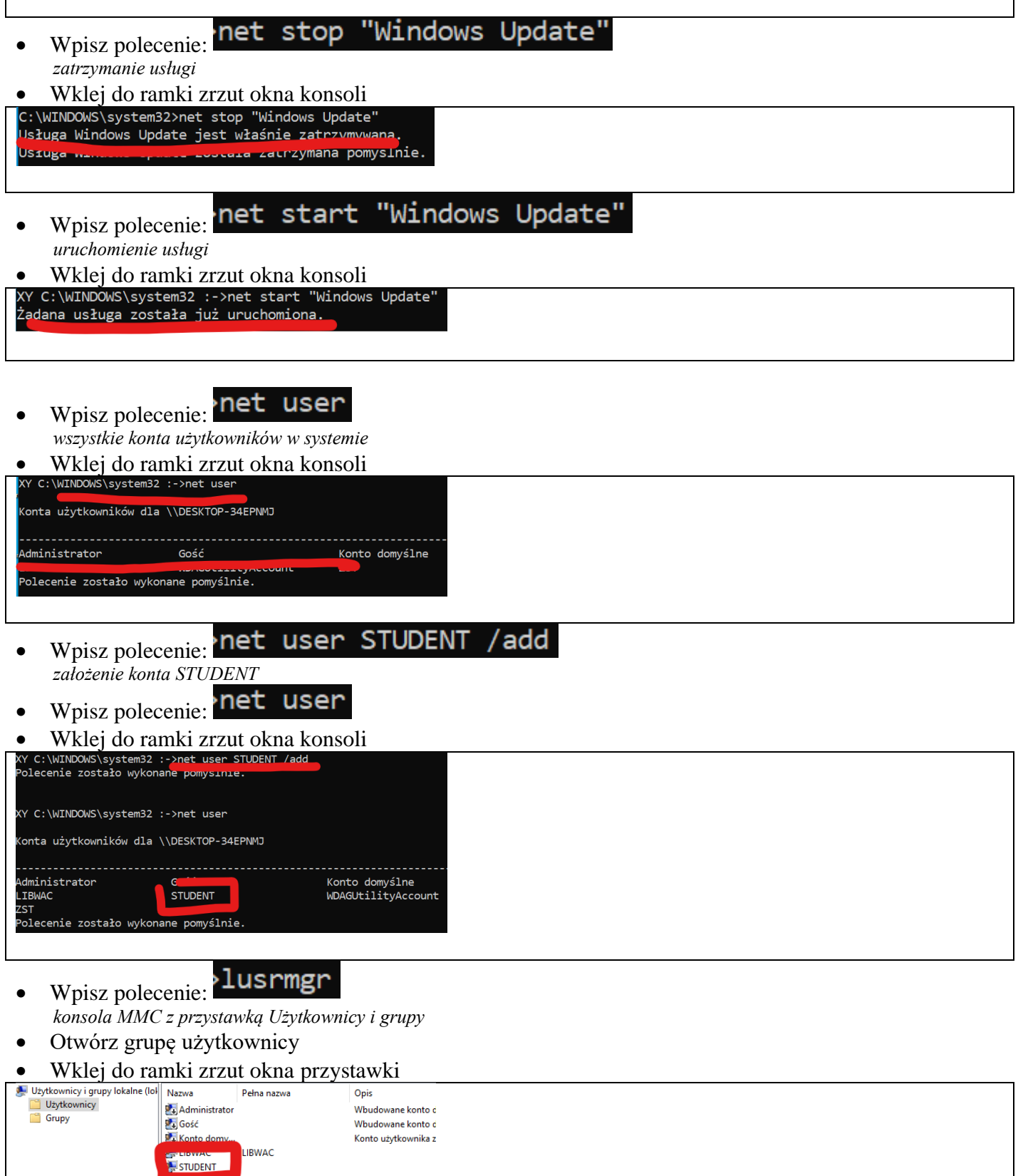

• Wpisz polecenie:

Konto użytkownika z

*informacja o koncie*

 $\mathbf{r}$ 

• Wklej do ramki zrzut okna konsoli

**Exercise** 

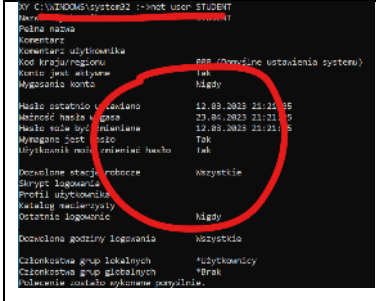

- Wpisz polecenie: <sup>></sup>net user STUDENT zaq1@WSX
- Wpisz polecenie: net user STUDENT /passwordchg:no
- *ustawienie hasła użytkownika, użytkownik nie może zmienić hasła* • Otwórz przystawkę Użytkownicy i grupy i wybierz użytkownika STUDENT
- Wklej do ramki zrzut okna z informacją o użytkowniku

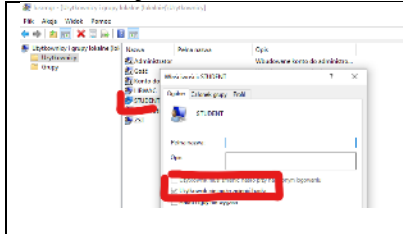

- net user STUDENT /times:Pn-Pt,8-15 Wpisz polecenie: *użytkownik może korzystać z komputera w dni robocze, w godzinach 8-15*
- Wpisz polecenie: > net user STUDENT
- Wklej do ramki zrzut okna konsoli z informacją o dozwolonych godzinach logowania

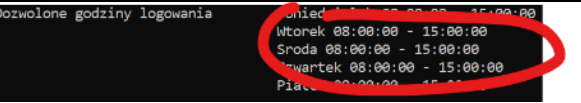

Wpisz polecenie: net user STUDENT /active:no

# *konto jest wyłączone*

- Otwórz przystawkę Użytkownicy i grupy i wybierz użytkownika STUDENT
- Wklej do ramki zrzut okna z informacją o użytkowniku

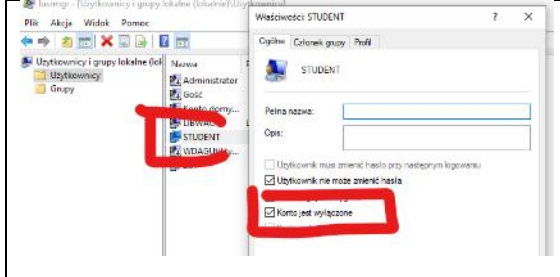

#### Wpisz polecenie: <sup>></sup>net localgroup administratorzy STUDENT /add

*dodanie konta do grupy administratorów*

- Otwórz przystawkę Użytkownicy i grupy i wybierz użytkownika STUDENT
- Wklej do ramki zrzut okna z informacją o użytkowniku

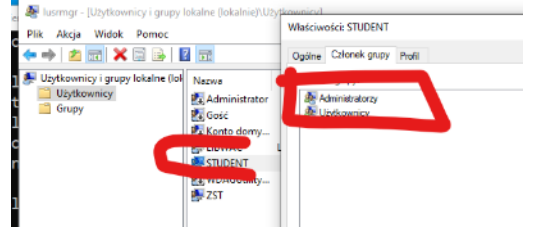

- Wpisz polecenie: **Prince Latin STUDENT** / del
- *usunięcie konta*
- Otwórz przystawkę Użytkownicy i grupy
- Wklej do ramki zrzut okna z informacją o użytkowniku

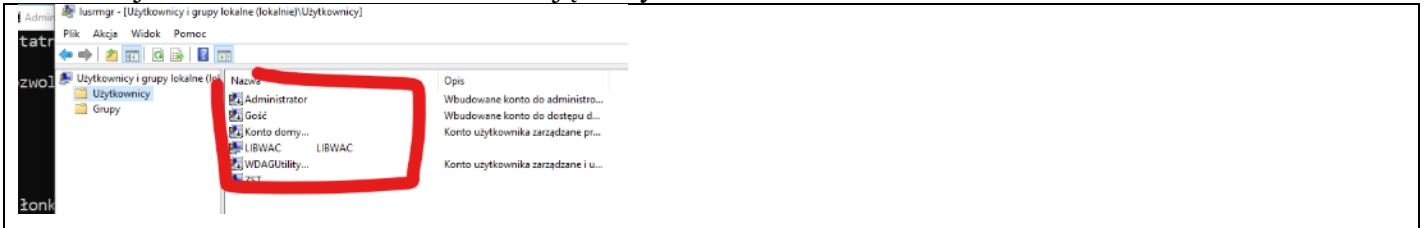

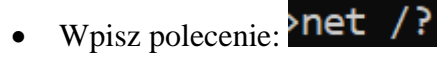

• Wklej do ramki zrzut okna konsoli

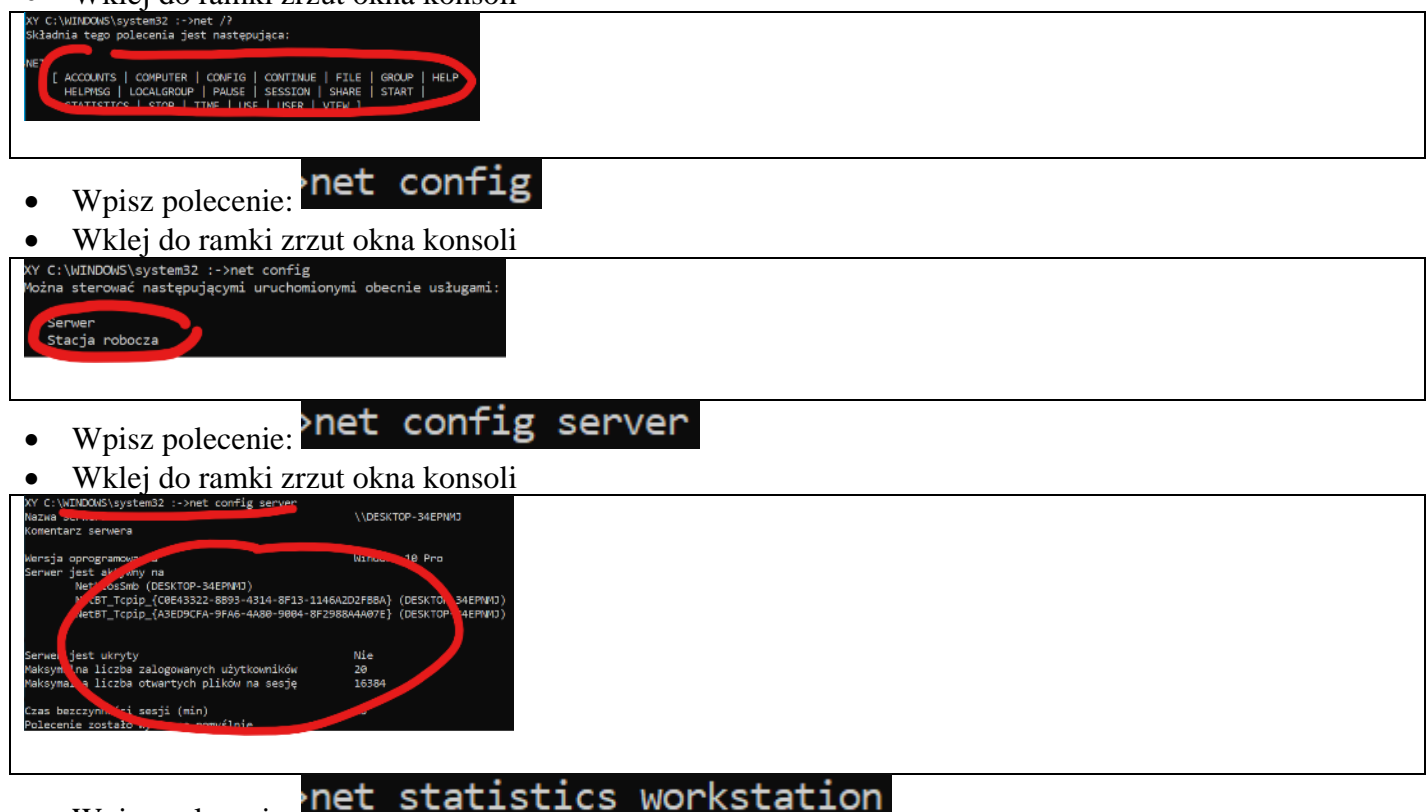

• Wpisz polecenie:

Wklej do ramki zrzut okna konsoli

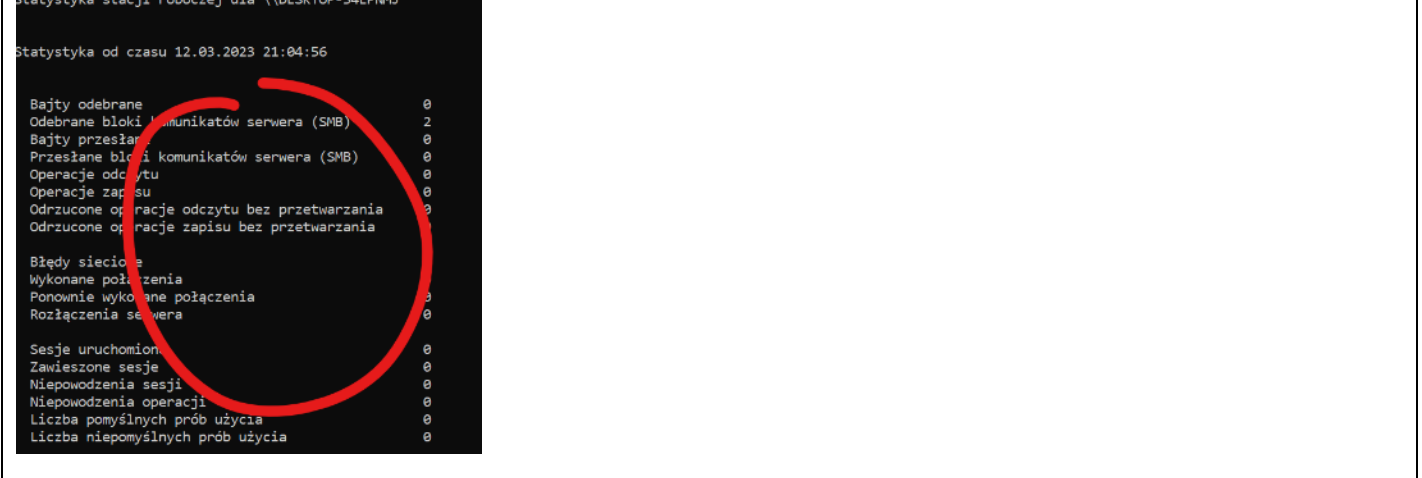